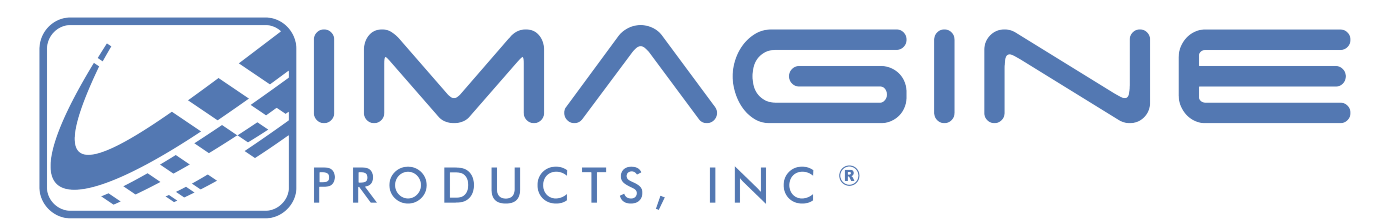

*Workflow experts, from acquisition to archive – we've got your back(up)!*

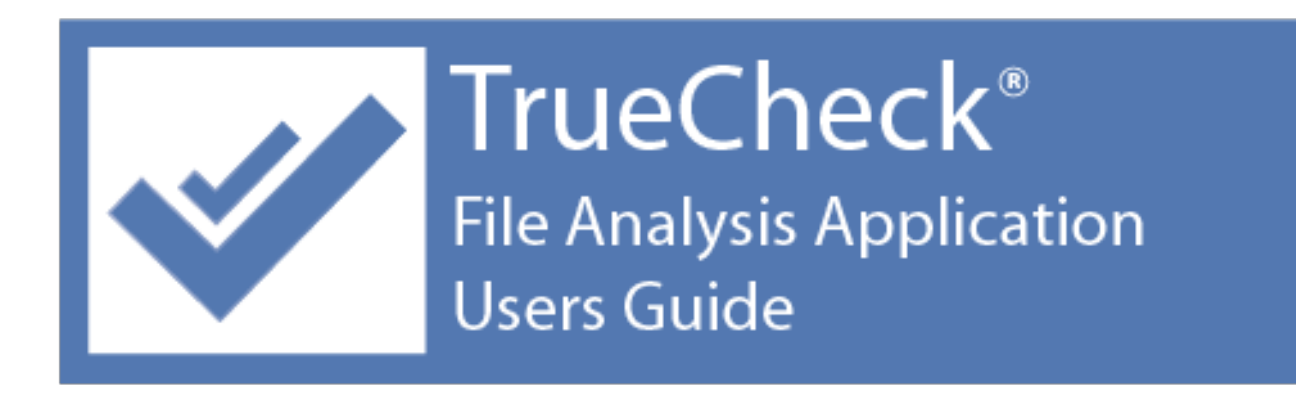

Version 2021.1, Released February 2021, Indianapolis, Indiana USA

*support@imagineproducts.com www.imagineproducts.com*

# **Contents**

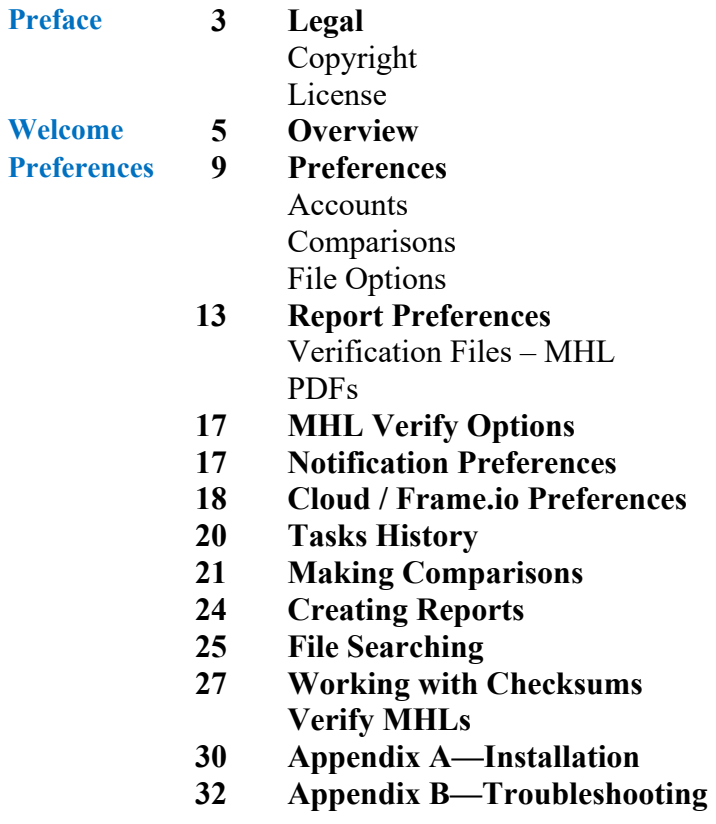

**Index 34 Index**

## **Legal**

## **Copyright**

Documentation Version 2.0 for Macintosh, copyright © 2020 Imagine Products, Incorporated. All rights reserved. This documentation and the software accompanying it are the property of Imagine Products, Incorporated and are loaned to the user under the terms of a Limited Use License Agreement. Unauthorized copying or use of this documentation, the software, or any associated material is contrary to the property rights of Imagine Products Incorporated and FFmpeg.org is a violation of state and federal law. This material must be returned to Imagine Products, Incorporated upon request.

TrueCheck, Imagine HQ, ShotPut Pro, myLTO, PrimeTranscoder and PreRollPost are trademarks of Imagine Products, Incorporated. Offload with Confidence! , Imagine: We've Got Your Back(up)! are service marks of Imagine Products, Incorporated.

TrueCheck® for Macintosh copyright © 2020 Imagine Products, Incorporated. Portions of this application use certain unmodified FFmpeg libraries under the LGPLv2.1 licensing. FFmpeg is a trademark of Fabrice Bellard, originator of the FFmpeg project. Imagine Products, Inc. claims no ownership of FFmpeg or any of their code that may be downloaded from www.ffmpeg.org.

TrueCheck® is a registered federal trademark Reg. No. 5,910,405.

Imagine Products, Inc. ® is a registered federal trademark Reg. No. 4,711,231.

Imagine Products, Incorporated reserves the right to change functionality and specifications of products documented herein without notice. All products and company names mentioned in this document are trademarks of their respective owners.

#### **PLEASE DO NOT MAKE ILLEGAL COPIES OF THIS SOFTWARE**

The software you are using was produced through the efforts of many people: independent producers, production studios, programmers, distributors, retailers and other dedicated workers.

The costs of developing and delivering to you this and other software programs are recovered only through software sales. The unauthorized duplication of personal computer software raises the cost to all legitimate users.

In addition, the same federal copyright law protects this software as your organization's video productions. Copying software for any reason other than to make a backup is a violation of law. Individuals who make unauthorized copies of software may be subject to civil and criminal penalties.

Imagine Products, Incorporated supports the industry's efforts to fight the illegal copying of personal computer software.

**WARNING!** Copyright law and international treaties protect this computer program. Unauthorized reproduction or distribution of this program, or any portion of it, may result in severe civil and criminal penalties, and will be prosecuted to the maximum extent possible under the law.

### **License**

Please refer to the End User License Agreement (EULA) terms that you agreed to during download and installation of the application. The EULA is accessible from the application Help menu and on the website. Imagine Products, Inc. reserves the right to update the EULA with notification. By using this application you consent to the EULA terms.

## **Welcome**

We're pleased that you've chosen **TrueCheck®** for Macintosh to help manage and index your media files, and keep your content organized between multiple workstations. We hope getting results is easy without looking at the documentation.

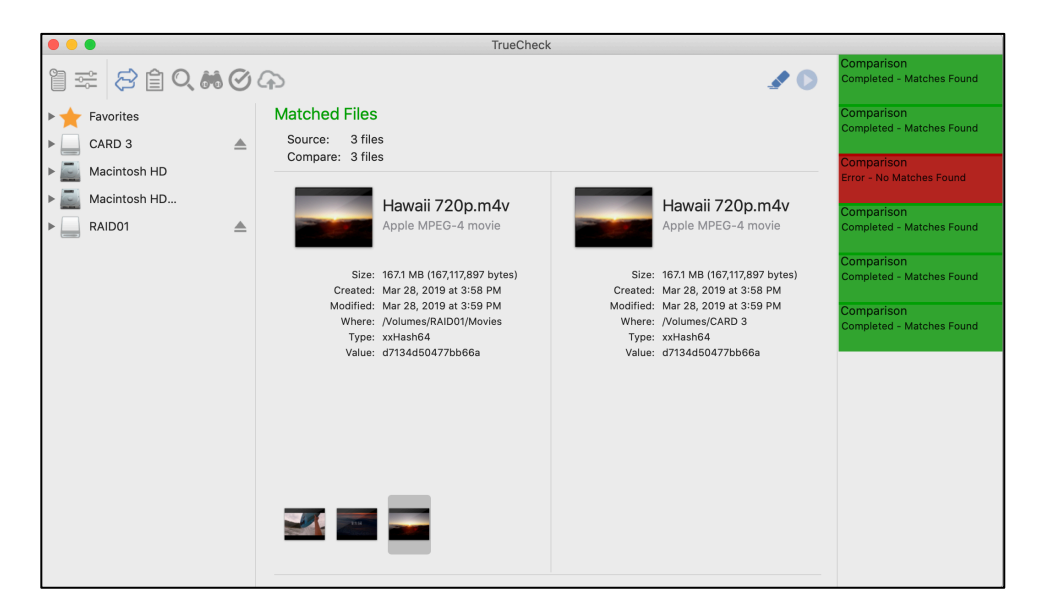

**NOTE:** This application is for late model Macintosh operating systems. Features and dialogs may vary slightly between them.

## **Overview**

**TrueCheck®** is a file analysis application that specializes in verification activities for media files beyond copying.

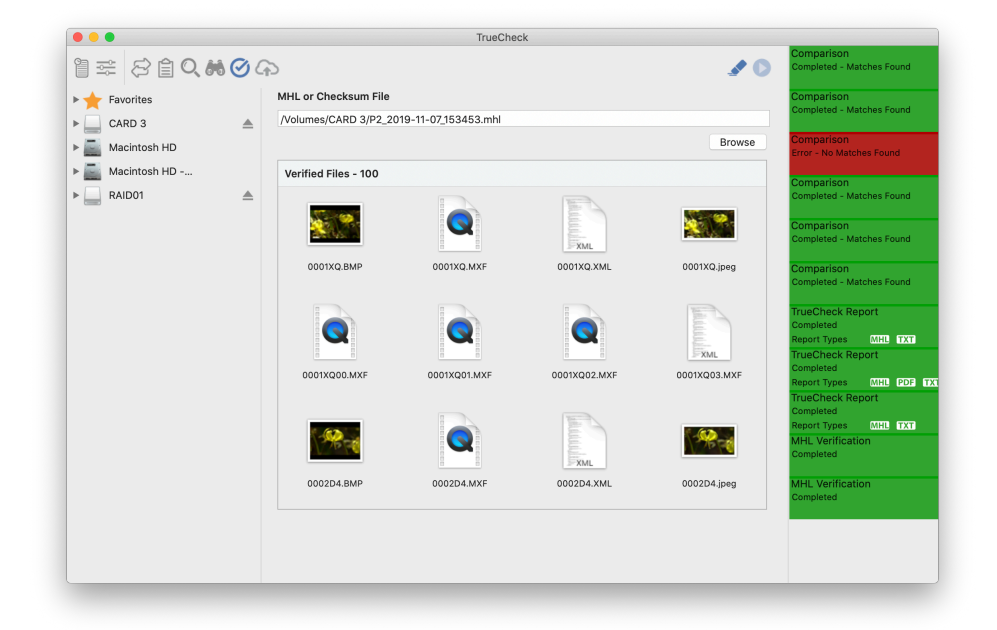

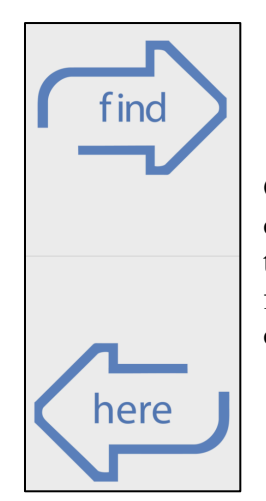

**Comparisons:** TrueCheck is a robust application for comparing volumes, folders and files to determine what's the same and what's different. Use it to identify missing files or find duplicates even if file names and paths have changed.

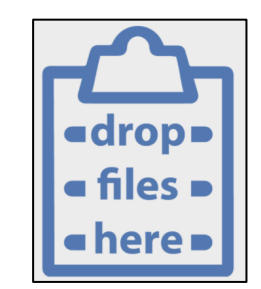

**Reports:** Create personalized (**ShotPut Pro®** style) PDF reports with metadata and thumbs of any folder or entire volume (without copying files). Generate Media Hash List (**MHL**) files to '**Seal**' a volume or folder of files. TrueCheck recognizes over 20 different camera formats including file based RAW from ARRI, BlackMagic, Canon, GoPro, JVC, Panasonic, RED, Sony and more.

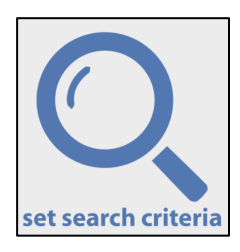

**Smart Searching**: Look for media specific content across volumes and networks. Build complex queries by name, type, camera manufacturer, size or dates.

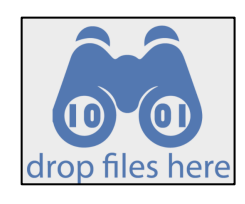

**Checksums:** Calculate values for any file or group of files including XXHash-64, MD5 and others.

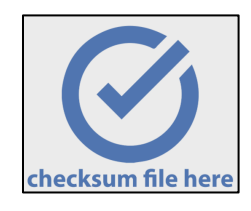

**MHL Seal**: Test the integrity of volume's files previously sealed with an MHL, an important quality control check for your organization's workflow.

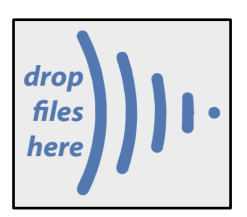

**Frame.io Upload:** Use TrueCheck to convert video files, including RAW camera types, to H.264 full screen clips and upload to your project folders.

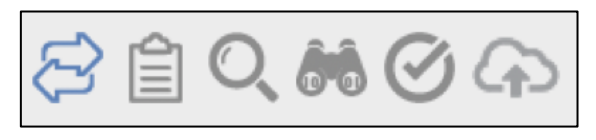

TrueCheck is designed as a modal type application meaning the activities you may perform are dictated by

the **mode choice** made by selecting the appropriate toolbar icon (Compare, Report, Search, View Checksums, Verify MHLs/checksums, Upload to Frame.io cloud).

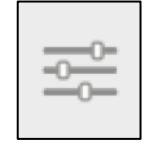

Operation specific **Preferences** directly affect processes and results. For example, you can set Comparison options to use checksums for matching. While more precise this will be slower than using File system attributes (e.g. dates, sizes, names, etc.) so

checksums should only be used for verification purposes.

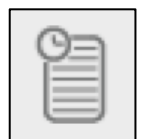

TrueCheck keeps an inventory of past activities as **Historical logs**. You may reload prior results from these lists.

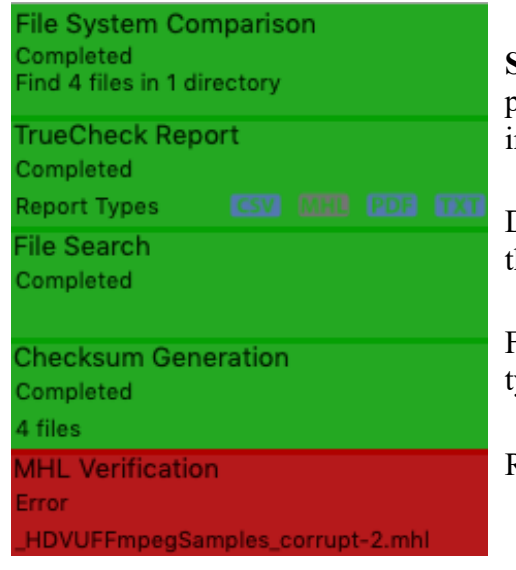

**Status at a Glance:** Tasks have both progress bars and are color-coded to indicate status.

Double click a status to load results in the main display area.

For reports, you can click the report type to open the file.

Right-click for additional options.

## **Preferences**

This section will help you enable the settings to perform in the manner you want in analyzing files and folders. If this is your first time starting TrueCheck, you will need to set a few default options.

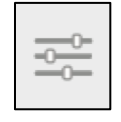

Click '**Preferences**' menu from the Application Menu or toolbar icon. Preferences are grouped by task type (Compare, Report, MHL verifications and notifications, and Cloud uploads).

Note you may always '**Reset**' to default settings to clear your choices.

### **Accounts**

Select '**Accounts**' from the Application Menu to log into your **Frame.io** account.

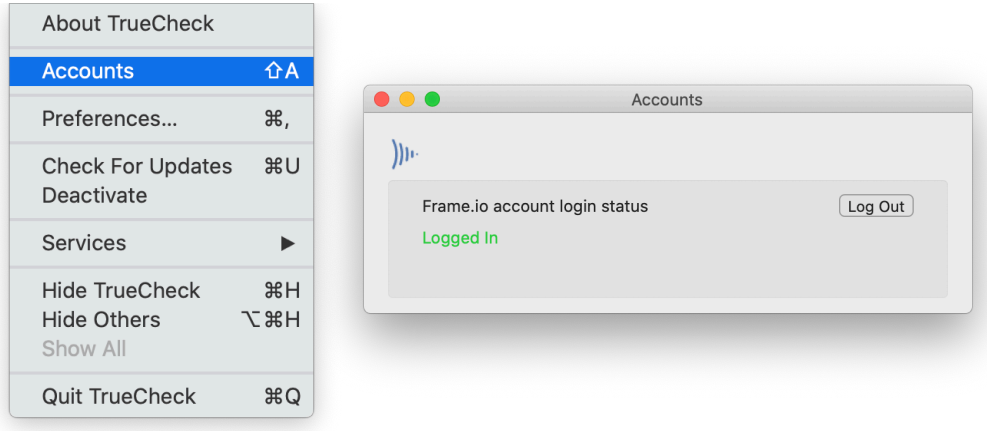

**NOTE:** You'll be directed to this login page from the Cloud preferences when needed.

## **Comparison Preferences**

Under '**Compare**' choose how folder and file matching will be processed.

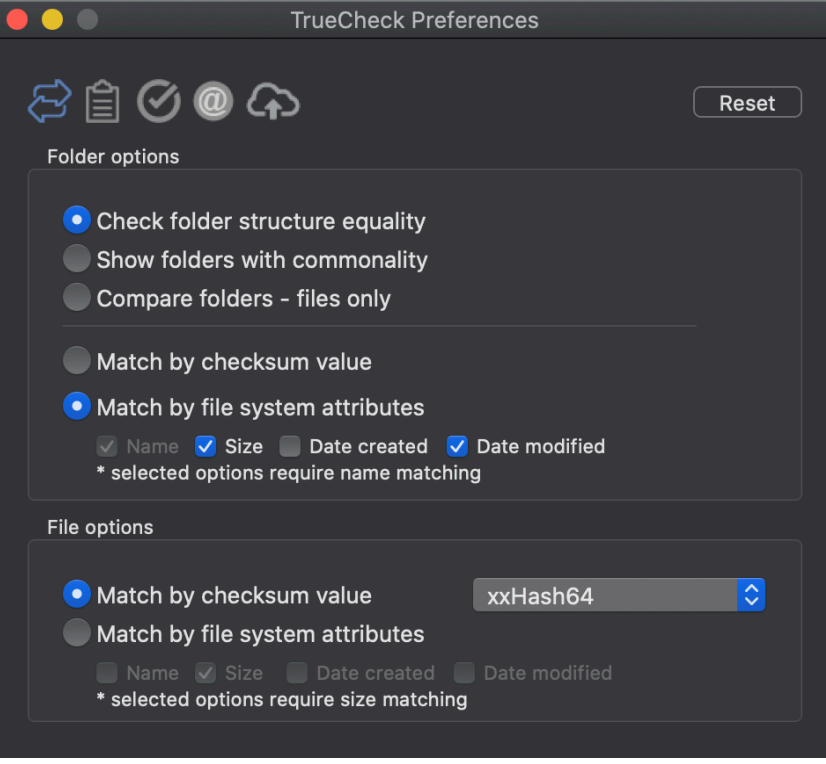

There are two types of comparisons: **Folders** and **Individual Files**.

### **File Comparison Options**

If the purpose of your comparison is simply to identify files that may match, use '**Match by file system attributes**' for fast, efficient results.

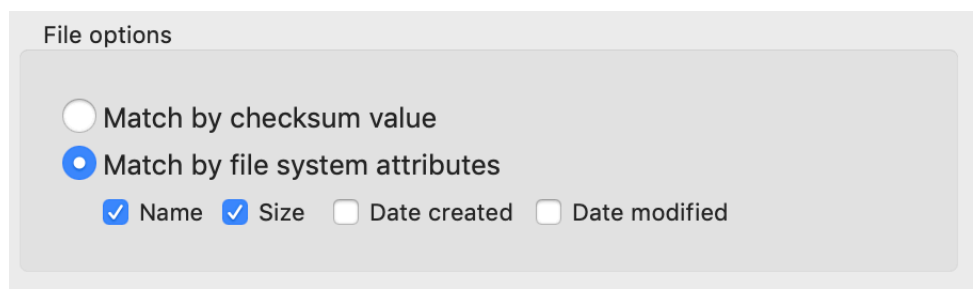

Choose which attributes to match (Name, Size, Dates). You must select at least one.

Use '**Match by checksum value**' for more precise byte-byte matching, such as verifying copied files exactly match originals. This will be slower than using File system attributes because you're calculating checksum values for both items and then comparing those. To speed up the analysis, TrueCheck first compares by file **Size** (because these must match if the checksums are going to match). Then it generates the checksums of both items to compare with each other.

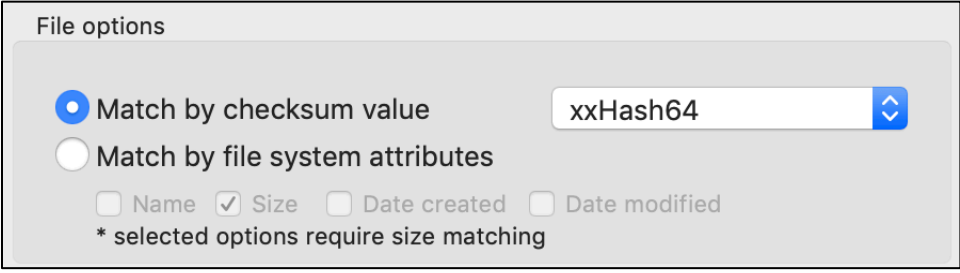

Choose the type checksum hash algorithm you'd like to use for comparison purposes. XXHash-64 is typically the fastest method, as it can run at near RAM speed, while older types such as MD5 are 32-bit processing and use CPU.

**TIP:** After completing a comparison you may output a CSV report of results by **right-clicking** on the status and choose '**Report**'. For other report types, use the Report feature to create a manifest of the files.

### **Folder Comparison Options**

Unlike simple file comparisons, results for folder comparisons have more possible permutations. For example, entire folders and their contents may exactly match, or just contain some matching files, or perhaps contain subfolders whose contents match. The options and display options are necessarily more complex than just a list of files.

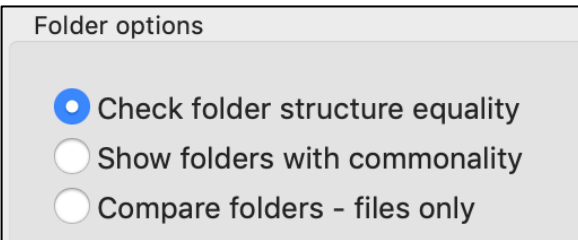

#### **Check folder structure equality**

'**Check folder structure equality**' instructs TrueCheck to analyze selected folders for full mirror image matching of subfolders.

**Show folders with commonality**

'**Show folders with commonality**' means look for any similarities of the primary files and folders (not nested items) of the folder dropped into '**Find**' area. This is essentially a 'contains' type comparison, so partial matches and differences will be indicated.

#### **Compare folders – files only**

'**Compare folders - files only**' looks for matches of files within nested folders, regardless of folder names or where the files are located.

#### **Folder attributes options**

All of the folder comparison options are influenced by which matching mechanisms are used.

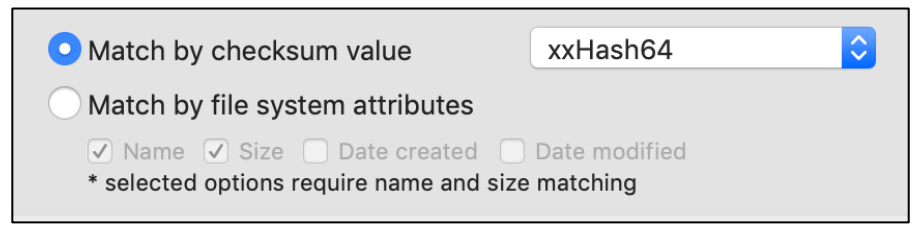

**TIP:** Use checksums to find matches regardless of names.

## **Report Preferences**

Reports can be an important bookkeeping tool, and even used for simple offline search indices. Click the '**Report Preferences**' button to setup.

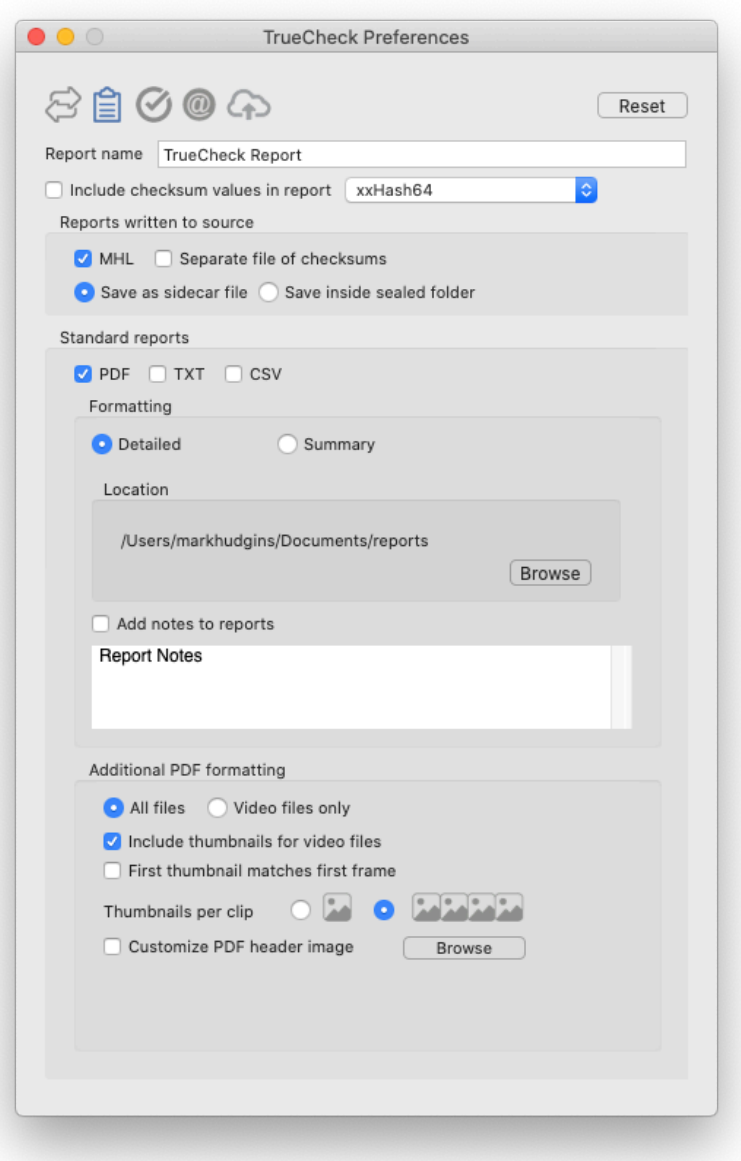

#### **Report Name**

Type in a default name for the report. If more than one report is output, incremental numbering will be added  $(1, 2, etc.)$  automatically.

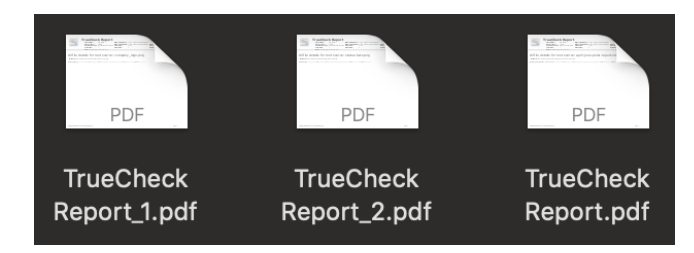

### **Verification Files**

TrueCheck can output two different types of checksum verification files. Select an industry standard Media Hash List (**MHL**) type or a simple text list of files and checksums.

MHL files adhere to the organization's formatting and naming standards (see www.mediahashlist.org/mhl-specification). MHL lists contain relative paths to files and their original checksum values. These are always saved just outside the referenced folder or file's location.

Text Checksum Files are named by the verification type (e.g. **yourFile\_todays\_date.md5**).

With either of these type files, you can check the integrity of your video files throughout your workflow and network.

#### **Standard Reports**

TrueCheck offers several standard report formatsincluding '**PDF**', '**Text**' and '**CSV**' types. PDF is a Portable Document Format used by Adobe Acrobat readers. The Text type is a simple human readable form, while **CSV** (comma separate values) is a format that's readily compatible with spreadsheets.

### **Report Formatting**

Select how much detail your report will contain.

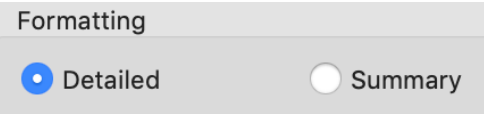

'**Detailed**' type reports contain a more thorough listing of each file's information including full path names.

The '**Summary**' type report shows only aggregate information such as number of files and total size of the volume.

#### **Report Location**

Browse to an existing location to save the report.

#### **Notes**

You may automatically '**Add notes to reports**'.

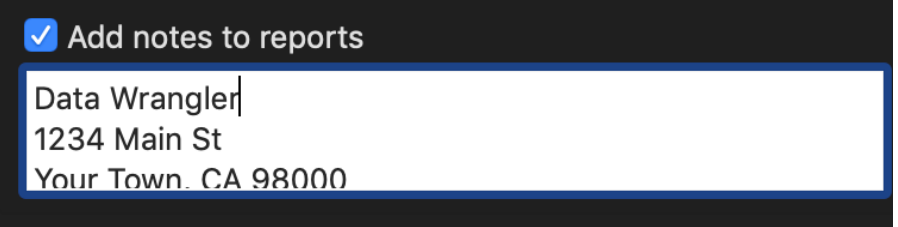

For example, this might be contact information, project details, etc. The notes will appear in each report at the bottom of summary information.

#### **Additional PDF Formatting**

TrueCheck is "video aware" and can extract file metadata and thumbnails for over 20 different camera/video formats including MOV, MXF, MTS, MPEG, AVI and more.

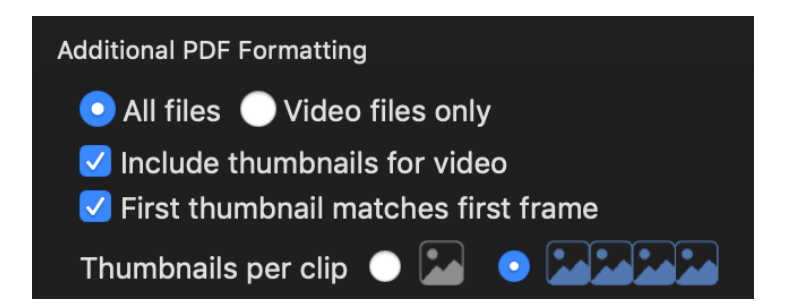

With PDF report type enabled, choose between including information about '**All files**' or just '**Video files only**'.

'**All Files**' means the report may have thumbs and metadata for video files and also textual offload information about non-video files.

Alternatively, for simplicity you may choose to report just information about **Video files only**.

Thumbnails for videos are optional. Choose one or four sampled video frames to be included. The thumbs are sampled based on percentages within the clip.

Normally the first thumb would be grabbed a few frames inside the clip to avoid potential black or useless frames. Or you can force the **First thumbnail matches first frame** for situations such as clapboards, etc.

**NOTE:** Image sequence files such as RAW will be treated as if they're one continuous clip and sampled accordingly.

#### **Customize PDF Header**

PDFs may include your own company logo if desired.

To replace the default application logo with yours, they must be PNG, JPG, TIF, GIF or BMP format and 128x128 pixels. Larger files will be resized appropriately. Non-square files may be cropped or stretched to fit.

## **MHL Verify Options**

Select whether to cancel an MHL verification session when a checksum mismatch is encountered, or continue processing the volume and report errors.

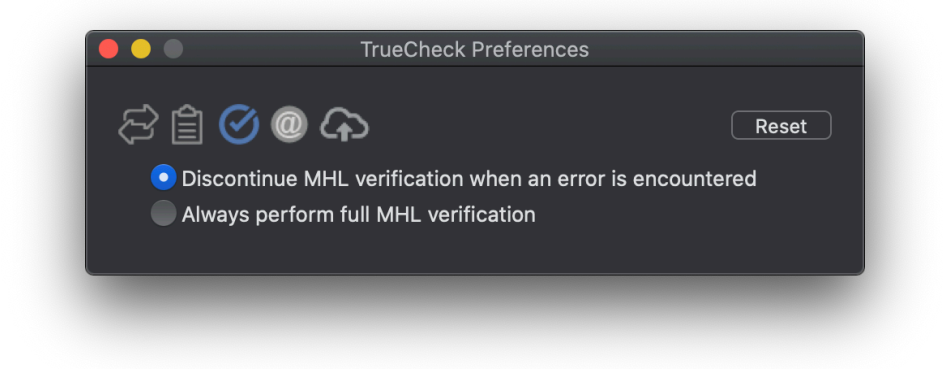

## **Notification Preferences**

TrueCheck can play a sound alert and/or a Desktop alert when an activity completes (e.g. a report has been generated and saved).

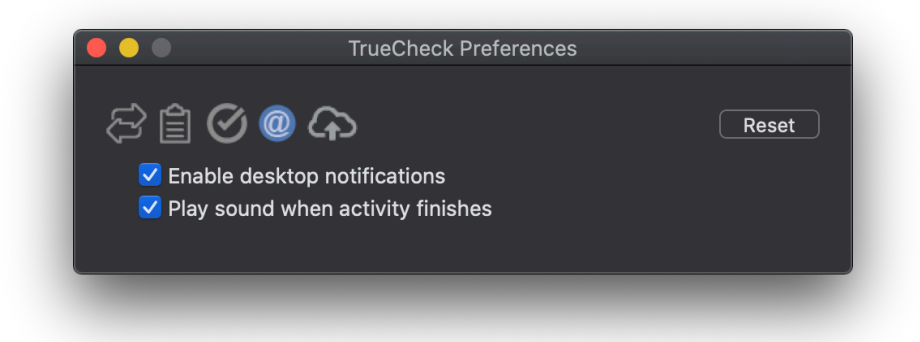

**NOTE:** Desktop alerts will only apply when the TrueCheck application is not the active window on the computer.

### **Cloud Preferences**

Click '**Cloud Preferences**' to setup proxy uploading to your **Frame.io** account.

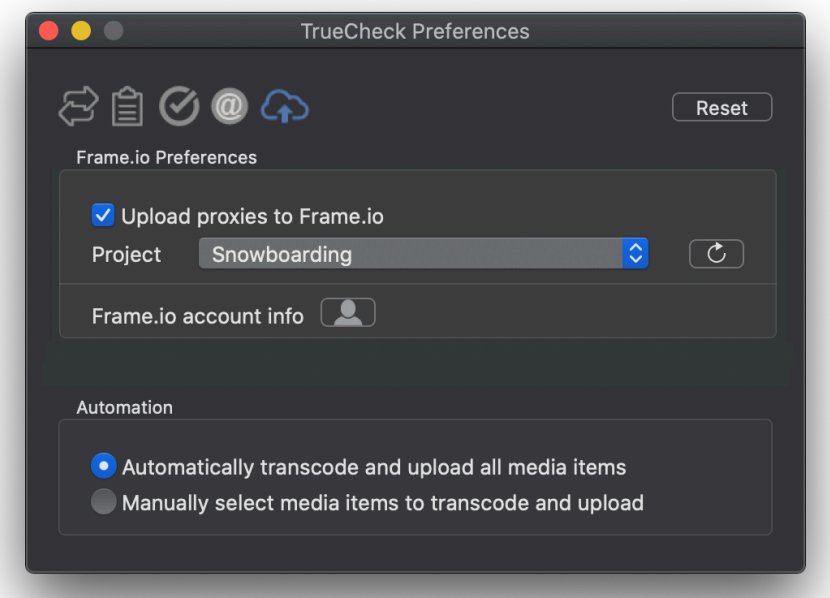

Once logged into your Frame.io account you'll be presented with a prompt to '**Open TrueCheck.app**'. Then you may enable '**Upload proxies to Frame.io**' and choose the Project from the menu list.

With the automatic option enabled files you drop into the queue will be analyzed for known video types and H.264 full screen proxies transcoded and uploaded. Or manually select detected video files in the queue to upload one at a time.

Upload progress is presented in the right column of the main windows. Double-click on the status to view individual clip progress.

Thumbs and status are displayed under the cloud button on the toolbar. You may filter the view by All Items or a specific Job Identifier. Once items show as '**Finished**' they will be accessible on the Frame.io Project page.

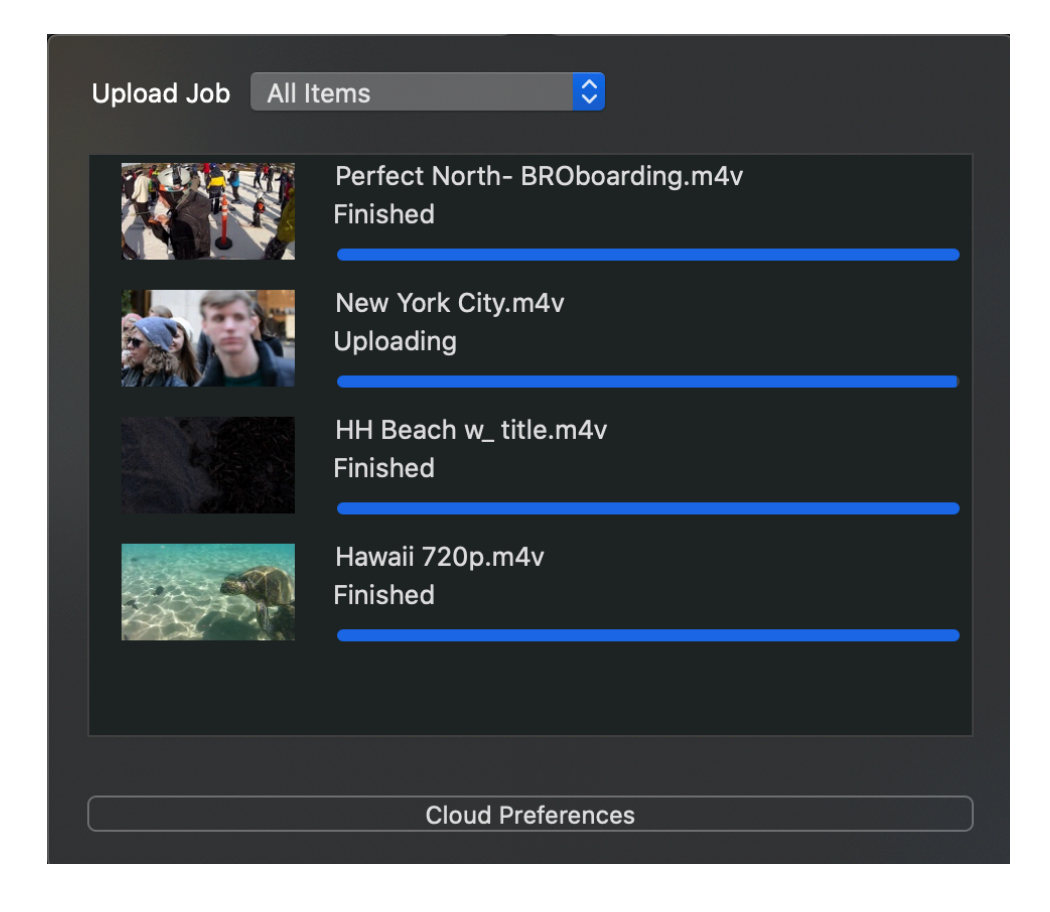

**TIP:** While clips are queued for transcoding and uploading you may cancel selected items by right-clicking on the clip and choose '**Cancel selected items**'.

## **Tasks History**

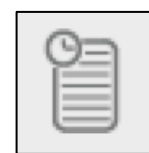

TrueCheck saves a history of your various activities within the application. This information is grouped by task type (Compare, Report, Search, View Checksums, and MHL verifications).

You may save up to 50 logs for each activity type. Set the maximum number of saved logs to zero if you do not want to keep any.

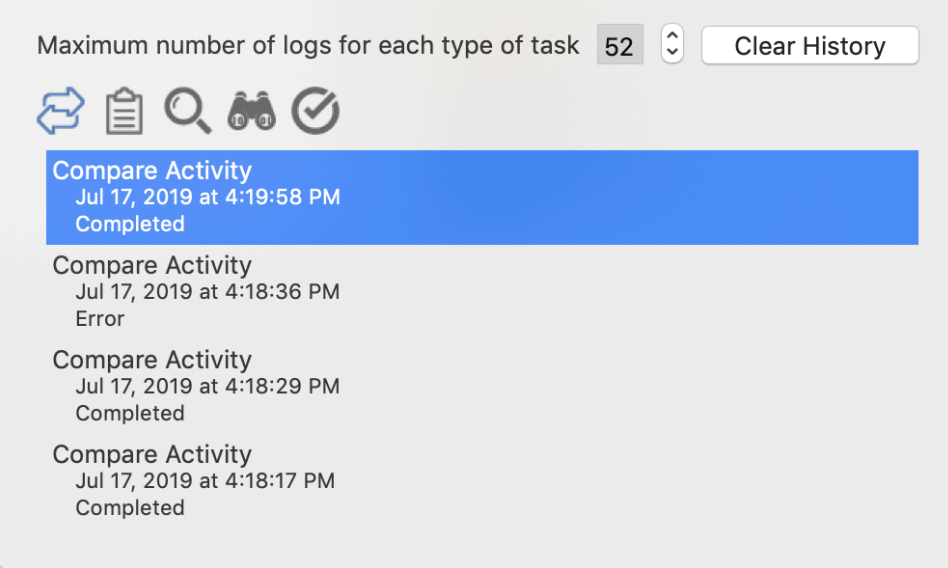

**NOTE:** '**Clear History**' has no bearing upon reports that have already been saved. The history list includes basic information about the task.

'**Right-click**' on the log of interest and select '**Import Selected Items**' to restore the results to the center display area of the application.

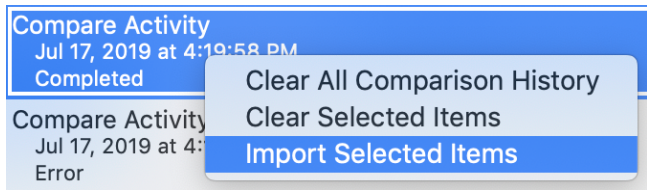

## **Making Comparisons**

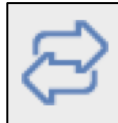

Select the '**Compare**' icon from the toolbar. Set comparison preferences for type of file and/or folder comparisons to be performed. Then drag and drop items to be compared into the '**Find**' and '**Here**' areas.

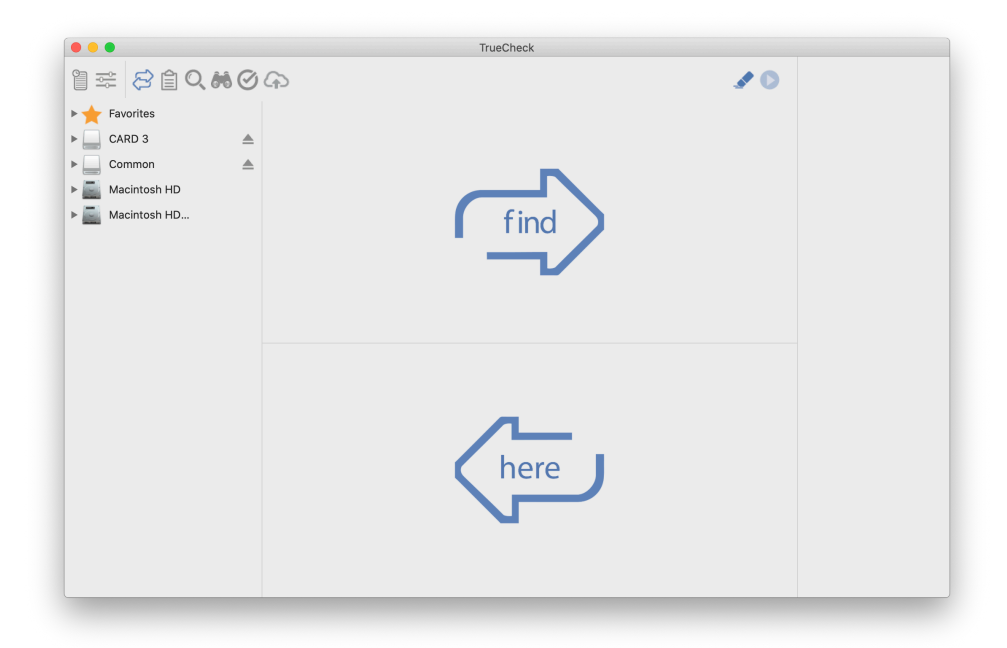

For example, to look whether a particular item exists, or its attributes match a group of files, folders or volume, place the item(s) to compare in the top area and where to look in the bottom.

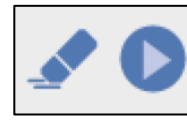

To **Begin** a comparison, click the blue play type button, top right. **Clear** all items from both queues with the blue eraser button. You may also remove individual items from either

queue by **right-clicking** on the item.

Comparison results are displayed in the center screen area while activity progress is reported and color-coded in the right column.

**TIP:** You may reload previous results by '**double-clicking**' on the status. **Rightclick** for other actions such as **Clear**, **Cancel** and create **Reports**.

**CAUTION! Comparison results are dictated by the Comparison Preferences. Choose the folder and file options carefully.** Direct file comparisons are controlled by the **File Options** in

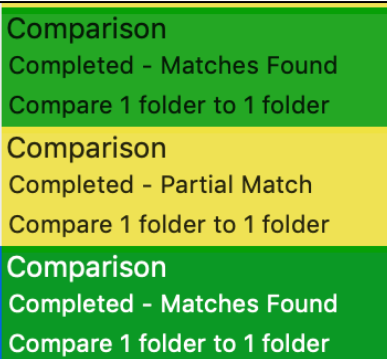

**Preferences**. All other comparisons of folders of files are affected by **Folder Options preferences** only.

When looking for '**Folder Equality'** or '**Folders with Commonality**' a list of files in both volumes will show what is same and what is different.

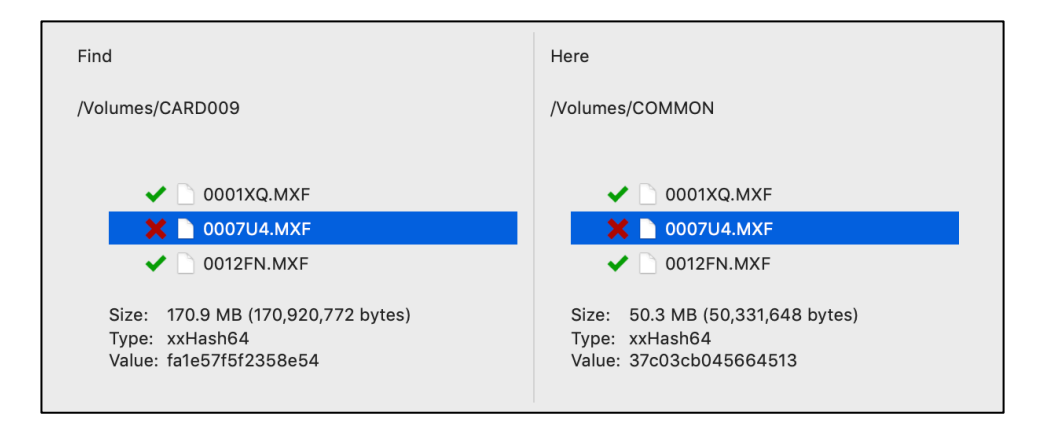

When comparing folders, matching items within are indicated by green checks. A red X indicates items that do not match the enabled criteria.

Select a file to display its details at the bottom of the list.

A **yellow triangle** means something about the file or folder matched one or more of the enabled criteria but not all. For example, the files below had same name, but their attributes were different and the comparison criteria was set to match BOTH Name and Size.

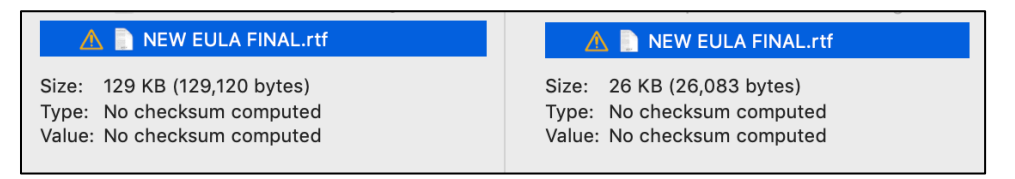

With checksum matching enabled, the same comparison shows as no match.

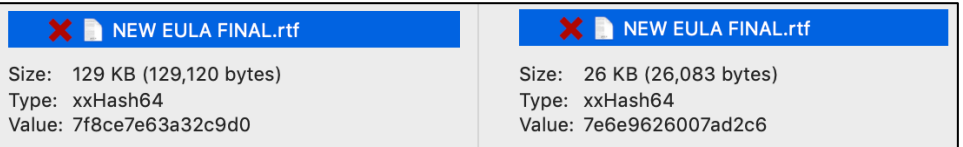

Files without matches will be shown as black text in the volume where they're contained, and grayed out in the volume from which they are missing.

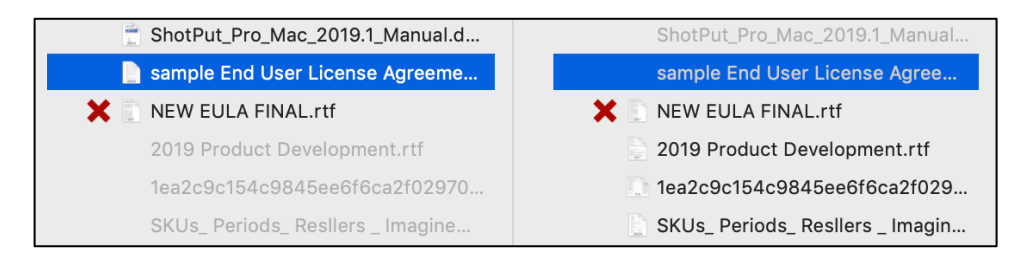

Direct **File** comparisons or '**Compare folders – files**' will only bring up matches, not lists of all files. If more than one match is found you can scroll across to see details of the next.

These files matched checksums even though the names of the files were different.

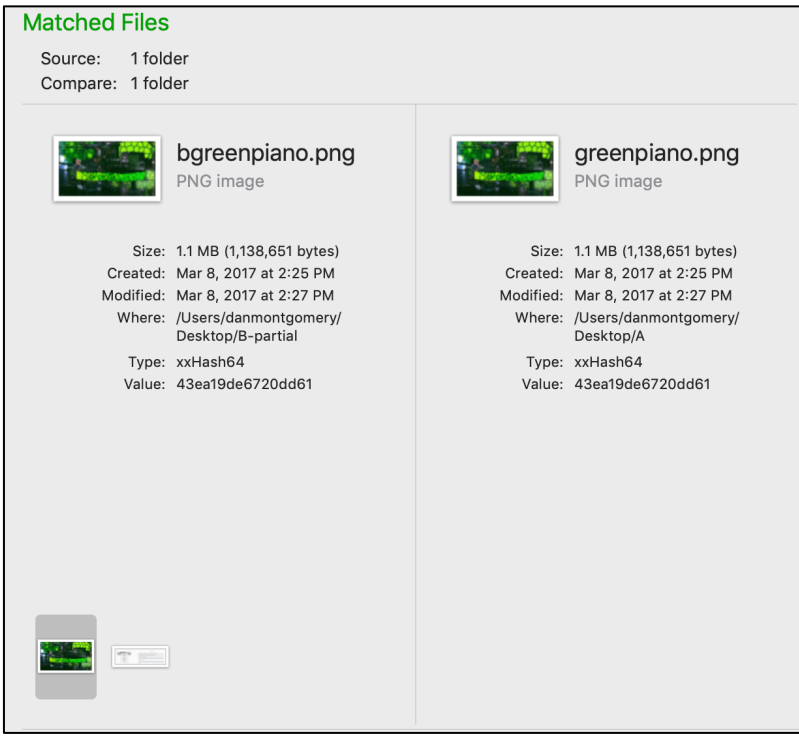

## **Creating Reports**

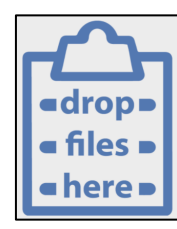

TrueCheck can generate an inventory report (manifest) of any file, folder or volume. Just drop in the item(s) and click Begin.

Reports will be named and formatted according to Report Preferences.

TrueCheck uses PrimeTranscoder's powerful video analysis daemon to acquire metadata information about video files.

Use the PDF format to include checksums, thumbs and other metadata such as video format, frame rate, duration, audio tracks and more. Or use Text or CSV type reports for quick summaries of a disk's contents.

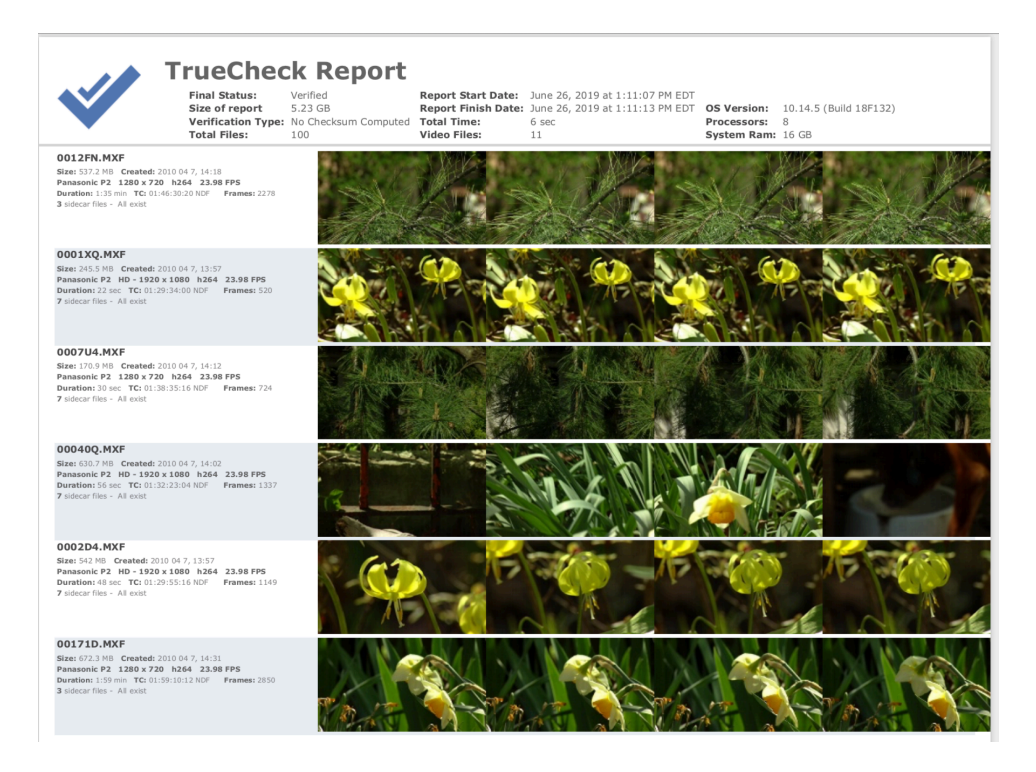

## **File Searching**

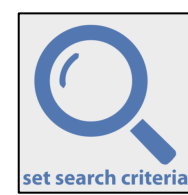

TrueCheck offers a built-in search function to locate items of interest on this Mac or across your network. You may build complex queries to help narrow results.

**TIP:** Right-click in the top search bar to add frequently used locations.

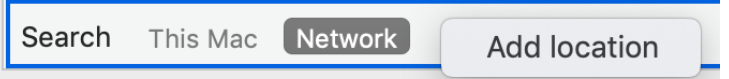

In addition to typical Finder level queries, you can specify to look for video centric files by manufacturer formats.

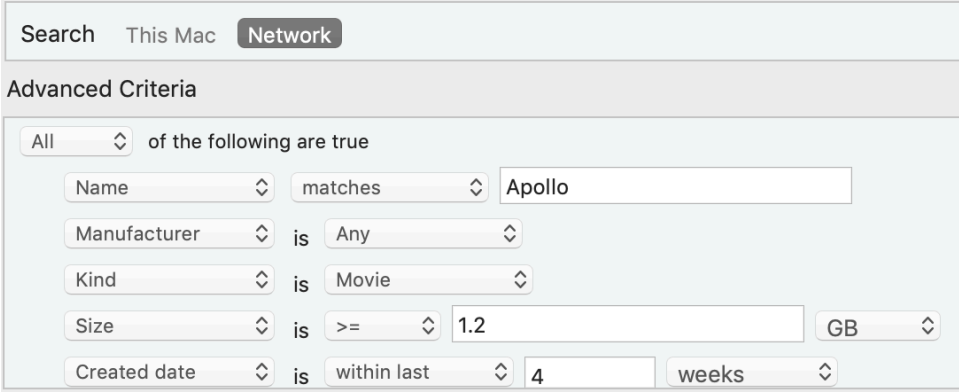

Use the plus and minus buttons on the right to add or remove criteria. Select whether Any, All or None must be true to match results. Depending upon type of criteria the action and input dialogs change to accommodate appropriate input.

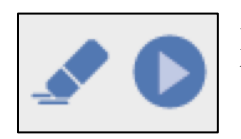

Press the Begin button to start the search. Use the eraser button to clear items from the queue. '**Right-click'** on the status in the right column to '**Cancel**' active searches.

**NOTE:** Restarting the application clears search criteria.

# **Working with Checksums**

## **Create Checksums**

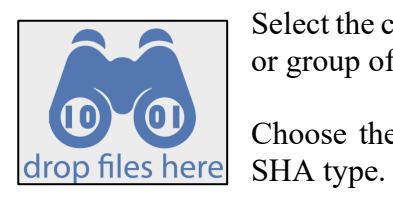

Select the checksum '**View**' to calculate values for any file or group of files.

Choose the hash value format: XXHash-64BE, MD5 or

Drop the file(s) into the queue and click '**Begin**' button to process. Results will be displayed with the file names, sizes and checksum values.

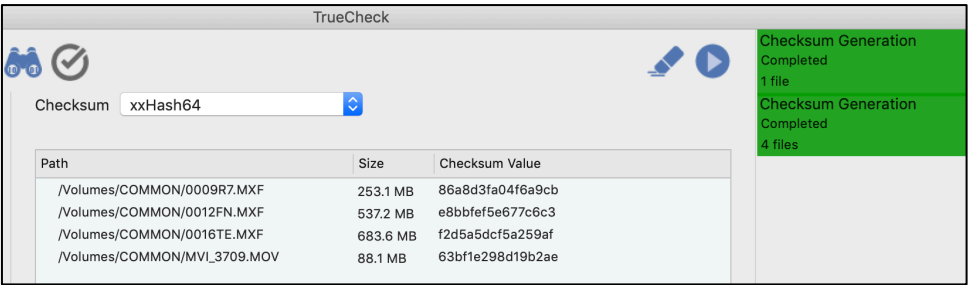

**TIP:** Right-click on the status and choose '**Report**' to save a simple CSV file of results.

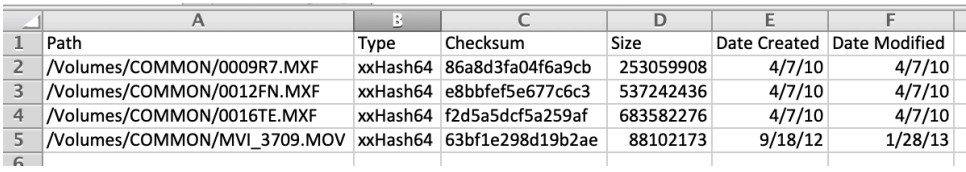

## **Verify MHL or Checksum File**

TrueCheck supports two different types of checksum verification files: an industry standard Media Hash List (**MHL**) type and a simple text list of files and checksums.

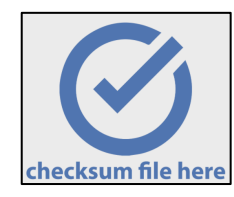

Test the integrity of volume's files previously sealed with a MHL or checksum text file.

Browse to a .MHL or .MD5 file. Or drag and drop the file into the text box.

TrueCheck will compare the referenced checksums against those calculated for the files within the associated volume. Successful checks will show the number of files in the volume verified and a green "completed" status.

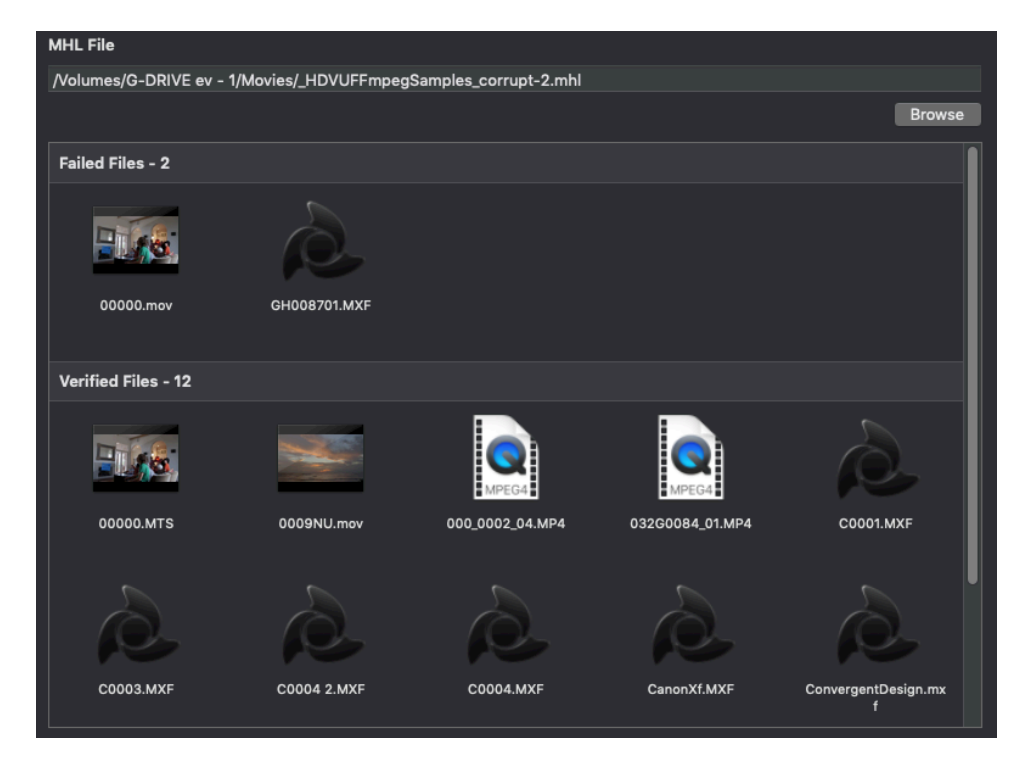

If any errors are encountered, they will either be enumerated or the verification halted depending upon settings (see **Preferences**).

MHL files adhere to the organization's formatting and naming standards (see www.mediahashlist.org/mhl-specification). MHL lists contain relative paths to files and their original checksum values. These are always saved with output copies in the Destination location(s). MHLs are an important quality control tool for your organization's workflow to ensure files are in original pristine condition.

**NOTE:** Imagine Products, Inc. is a proud sponsor and contributor to the open standards for media file handling by the American Society of Cinematographers (www.theasc.com) and Society of Motion Picture & Television Engineers (www.smpte.org).

# **Appendix A – Installation**

This section details the initial required steps before using TrueCheck. Included in this section are instructions on installing the program, system requirements and registration.

Skip this section if a registered copy of the application is already installed on your system.

## **Installing the Software**

Download the TrueCheck installer to your computer and double click to run. You may be asked for the administration password for the computer.

Place the TrueCheck application into the '**Applications**' folder (or wherever you wish to install it).

You may be asked for the administration password for the computer.

The application will periodically check for newer versions, but you can manually check at any time by clicking the '**Check for Updates**' link under the '**Help**' menu.

#### **System Requirements**

The recommended **Macintosh** configuration:

-macOS  $11.0 \rightarrow 10.11$ -4 GB RAM -16 GB free disk space

## **Activation**

TrueCheck activation requires web access to our server to register the software for use. When you purchased the application, a TrueCheck seat was added to your account on our website. Upon first launch, the software will attempt to connect to our server and prompt for you to activate.

**TIP:** Activation information is stored on the system level independent of user preferences, so multiple profiles on the same computer may access the application as long as you install under the **ADMIN** user profile for your computer.

**Just enter your account email and password for fast, easy activation**, or enter the individual serial number.

If you don't have an Internet connection on the target computer perform a manual activation. You may use a QR code reader app on your smart phone to quickly go to the appropriate page on our activation site to receive the manual activation code, or use the link provided to type in the computer ID.

**TrueCheck is a single user license**. If you're upgrading to a new computer, or need to transfer the software, be sure to '**Deactivate**' from the '**Application menu**', just above '**Quit**'.

## **How to Register**

If you've purchased from our webstore, you're already registered in our system. If you purchased from a reseller or other method, the reseller or Imagine can transfer ownership to you. You must have an account on our website to run the software and receive customer support.

Upgrades are released from time to time and the only way you'll get these is to be registered.

We may also send you periodic electronic news. Generally we only notify of new products and trade shows, commentary and stories of interest from other users just like you. Let us know what you're up to (publishing your stories is an inexpensive way to network within the production community).

Follow us on Social Media for timely and helpful information. On Twitter: @imagineproducts

# **Appendix B - Trouble Shooting**

Throughout the program, reminders and error checks help to anticipate trouble spots in the program while preventing inadvertent data loss. If a message appears that is unclear, check the Help topics or refer to the appropriate section of this guide for further explanation.

## **Frequently Asked Questions**

#### **I Can't Activate**!

**Automatic TrueCheck activation requires web access** to our server to register the software for use. When you purchased the application, a TrueCheck seat was added to your account on our website. Upon first launch, the software will attempt to connect to our server and prompt to activate.

Use your email and account password, or the assigned serial number to activate. If you don't have an Internet connection on the target computer perform a manual activation. You may use a QR code reader app on your smart phone to quickly go to the appropriate page on our activation site to receive the manual activation code, or use the link provided to type in the computer ID.

**TrueCheck is a single user license.** If you're upgrading to a new computer, or need to transfer the software, be sure to '**Deactivate**' from the '**Application menu**' just above '**Quit**'.

**When transferring or moving the software, always download the most recent version** of the software onto the new computer and activate it normally.

**The software asks for activation each time it's launched.** Check your Gatekeeper selections (Computer Settings/Security) to allow full installation of the software. You may need Administrative privileges to allow activation information to be saved for your profile.

## **Technical Support**

This product was designed to be easy to use and we want you to feel at home as you navigate through it. This guide should address the most often asked questions along the way. However, should you need support the specialists at Imagine can provide answers quickly and in terminology that you can understand.

### **Contacting Imagine Products**

Visit Imagine's Web site to fill out a problem report **http://www.imagineproducts.com/** for fast, free service.

Updated news and patches will be available on the page, as well as Frequently Asked Questions under the Support tab on our site.

Alternatively, you may email support  $\omega$  imagine products.com

### **Check for Updates**

From the application's menu, select '**Check For Updates**' to manually check now for any updates, or to configure how often the application should check automatically whether a newer version of the software exists.

### **Diagnostic Logs**

Should you experience crashes or other system problems you may be asked to supply us with the '**Diagnostic logs**'. You'll find them here, under the '**Help**' menu.

## **Index**

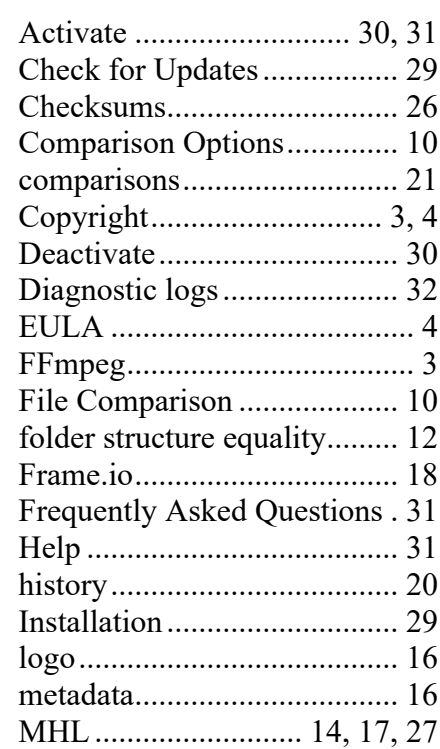

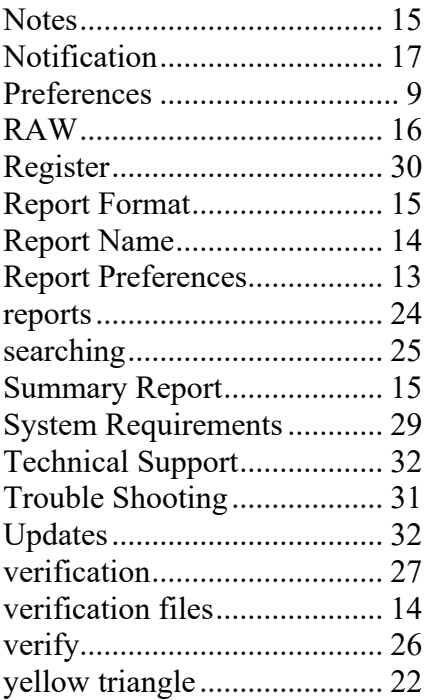